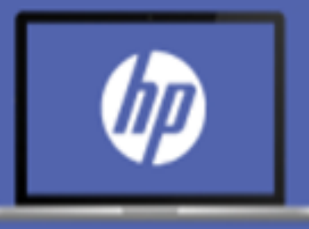

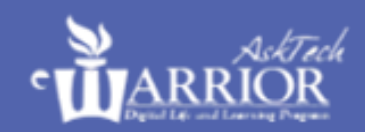

**A.) Before you start, make sure that the PC power cord is plugged into either of the two USB-C ports on the right side of your laptop.**

**B.) Open the lid.**

**C.) Please follow these instructions step-by-step to personalize your laptop.**

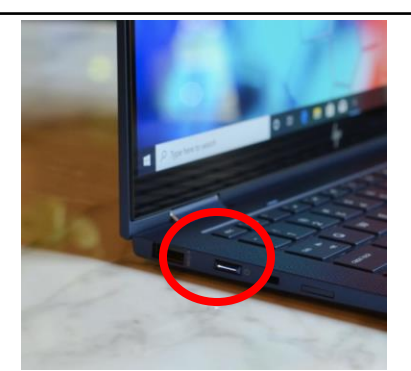

**1.** Power on your laptop using the button on the left side of the machine. You will see some black loading screens for a few minutes. This is normal.

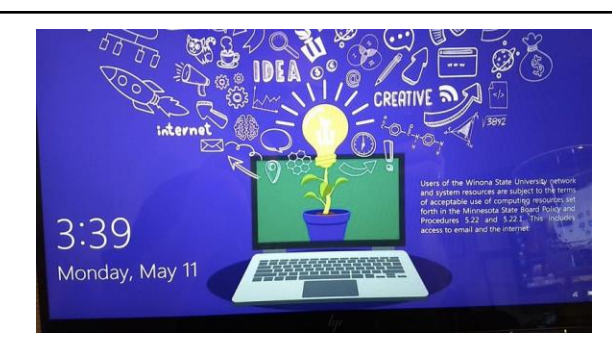

**2.** This screen will come up. Click on the screen once to move on to the next screen. If it looks like Windows is already logged in, please restart the computer and repeat this step.

**3.** Once at the login screen, click the globe icon  $\bigoplus$ at the lowerright. Click on the "**warrior"** Wi-Fi network in the list and connect to it.

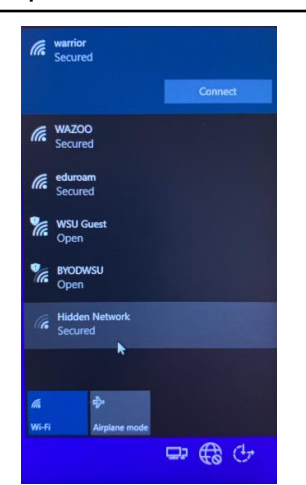

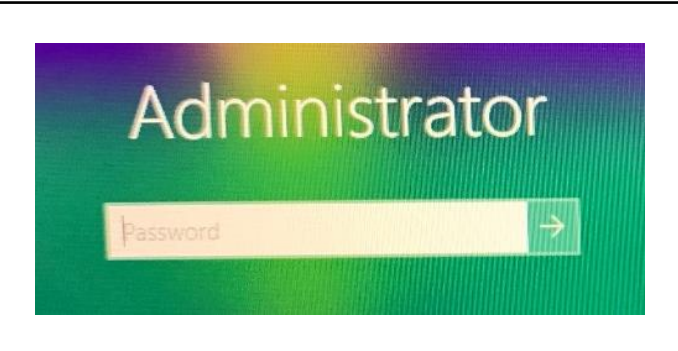

**4.** Click the password box under the word Administrator. Type **winona** as the password then hit enter.

#### **Once you log in…**

**5.** Give your computer 2-3 minutes to complete startup. You might see lots of pop ups and notifications. This is normal for the first boot of a new computer!

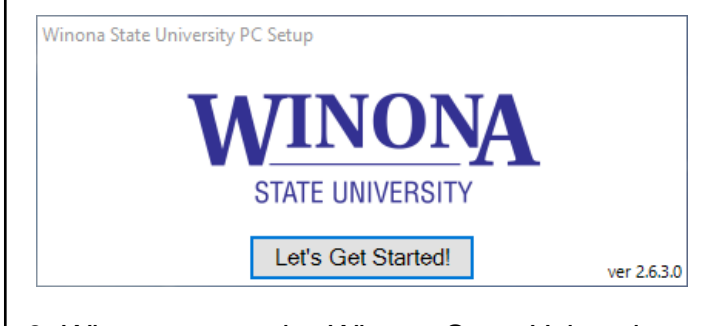

**6.** When you see the Winona State University setup assistant appear, click **"Let's Get Started!"**

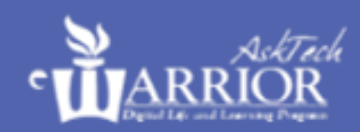

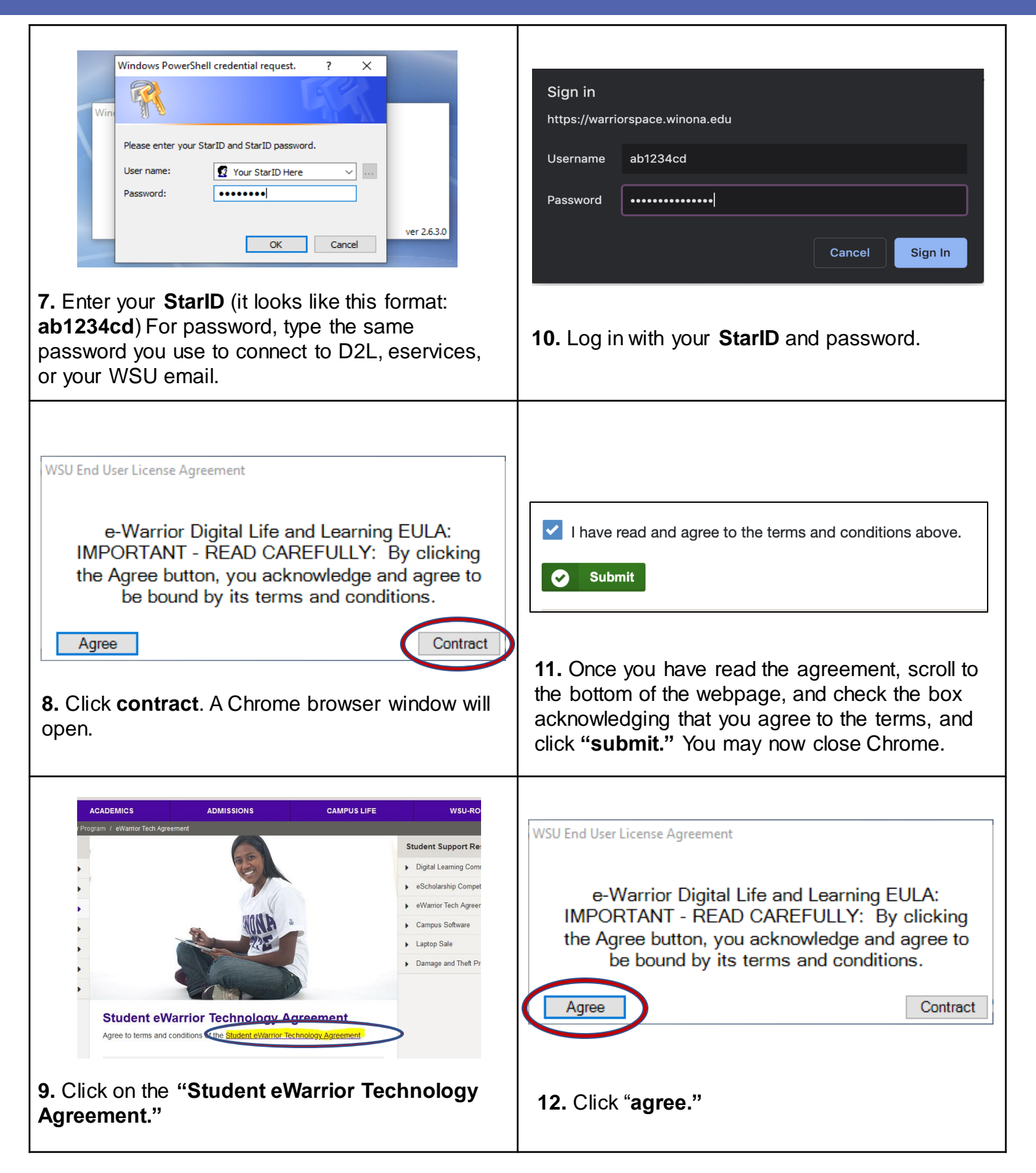

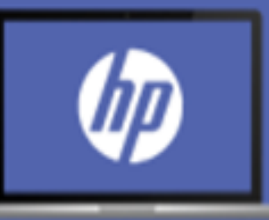

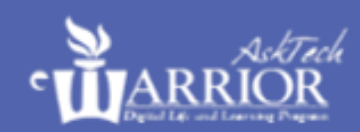

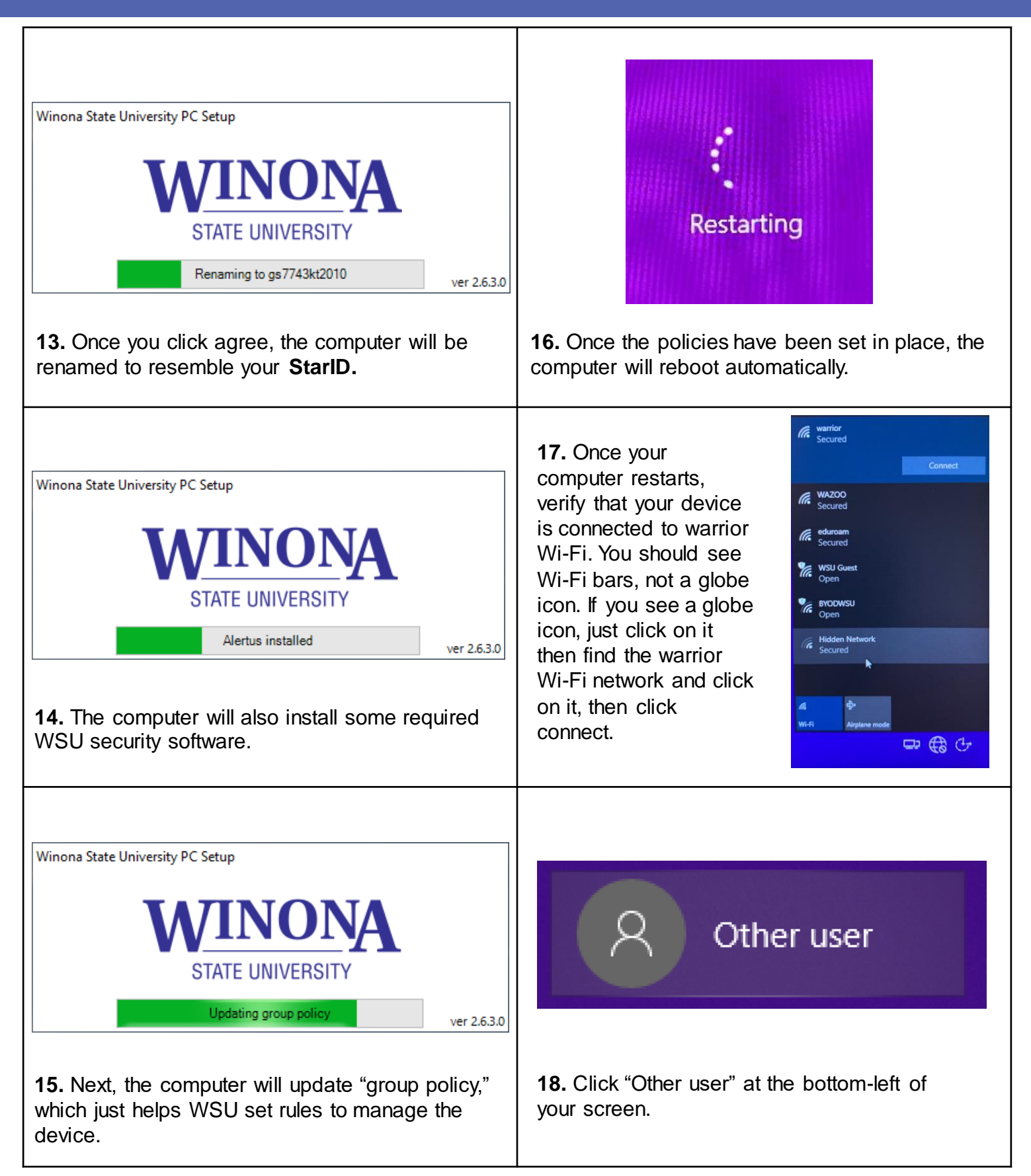

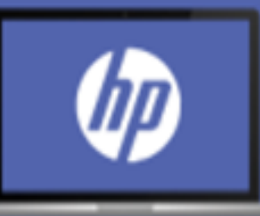

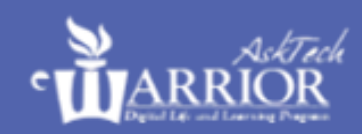

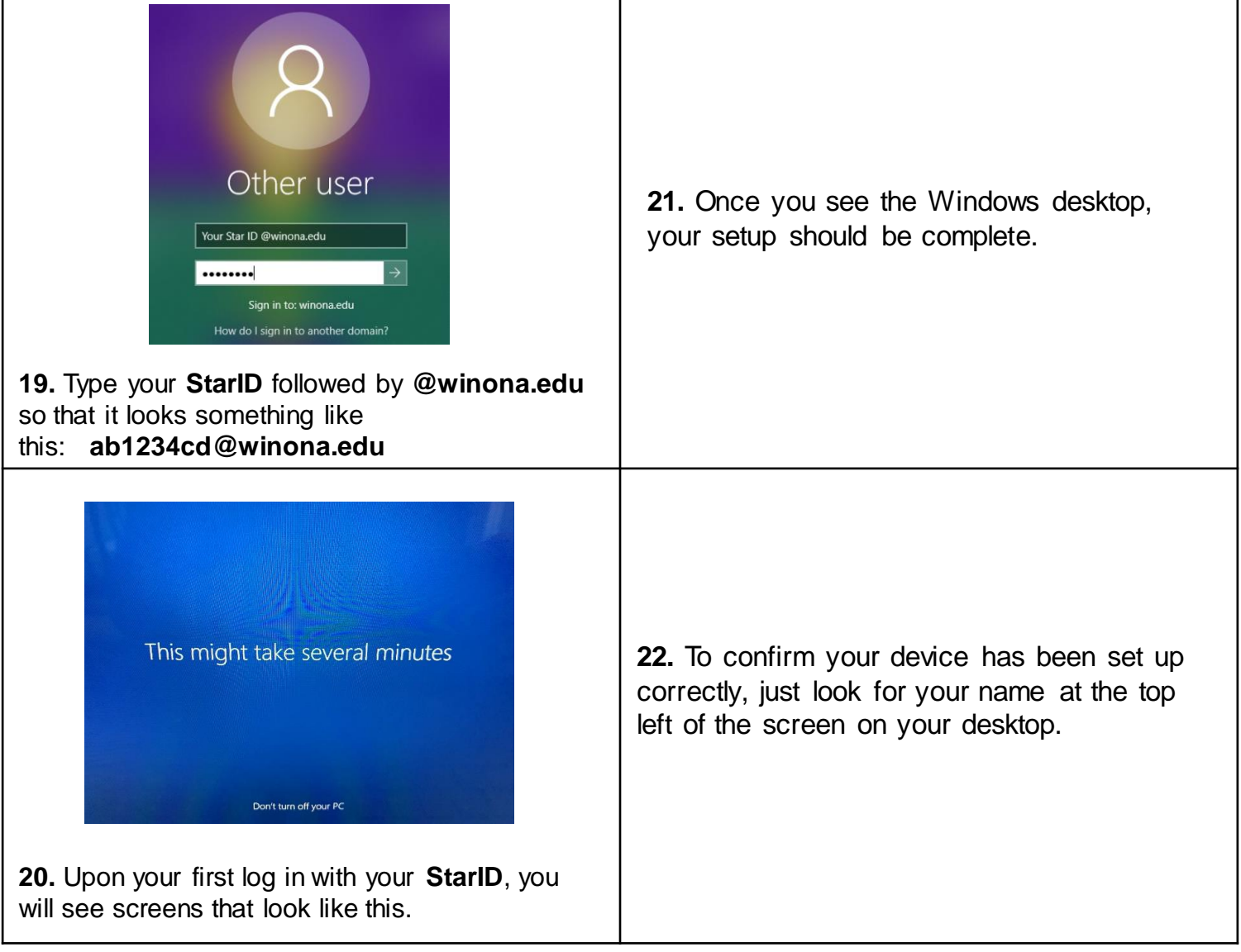

**Your device is now personalized and ready to use! If you have any questions or need assistance with setup, please ask WSU Tech Support staff for help before you leave the set-up classroom.**

AskTech<br>@winona.edu 507.457.5240